# 电子看板显示屏系列

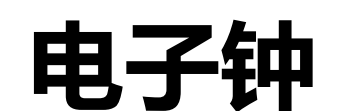

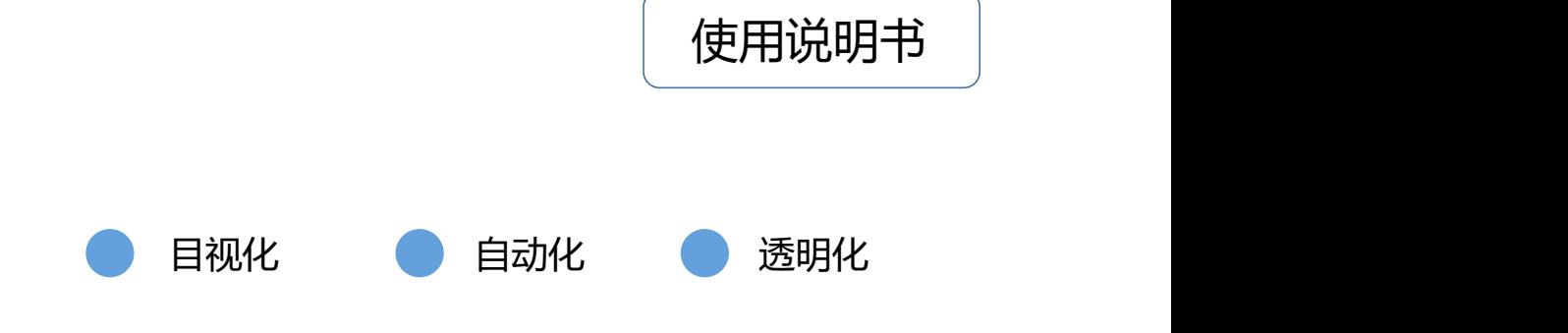

在使用本产品之前,请务必先仔细阅读本使用说明书。 请务必妥善保管好本说明书,以便日后能随时查阅(保留备用)。 请在充分理解内容的基础上,正确使用。

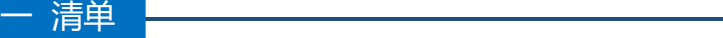

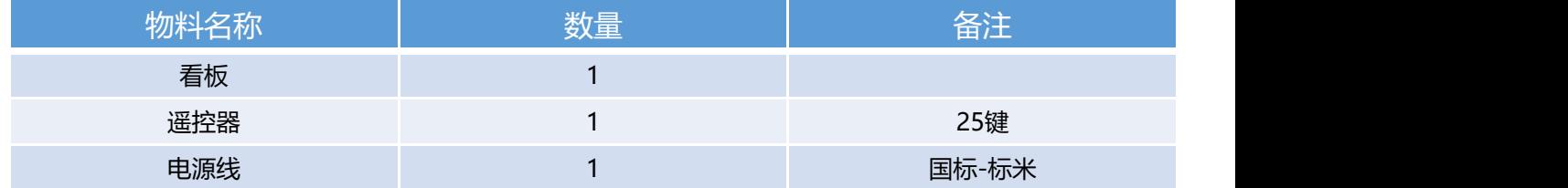

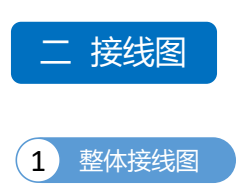

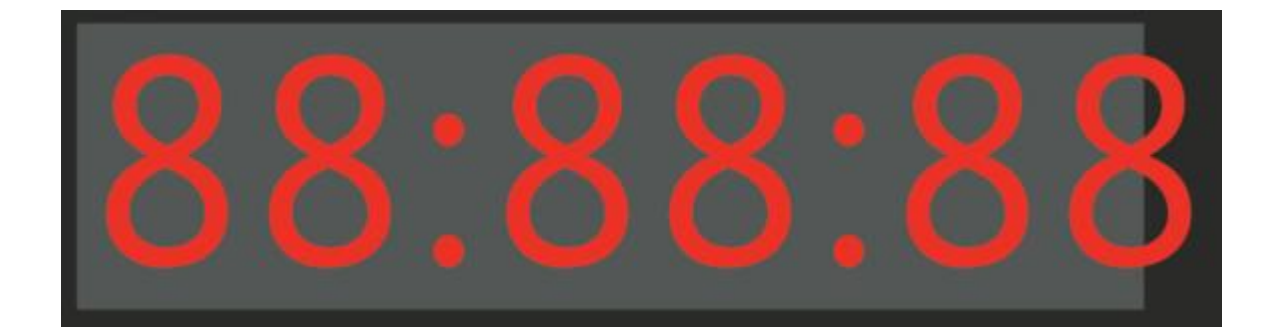

# 红外遥控器

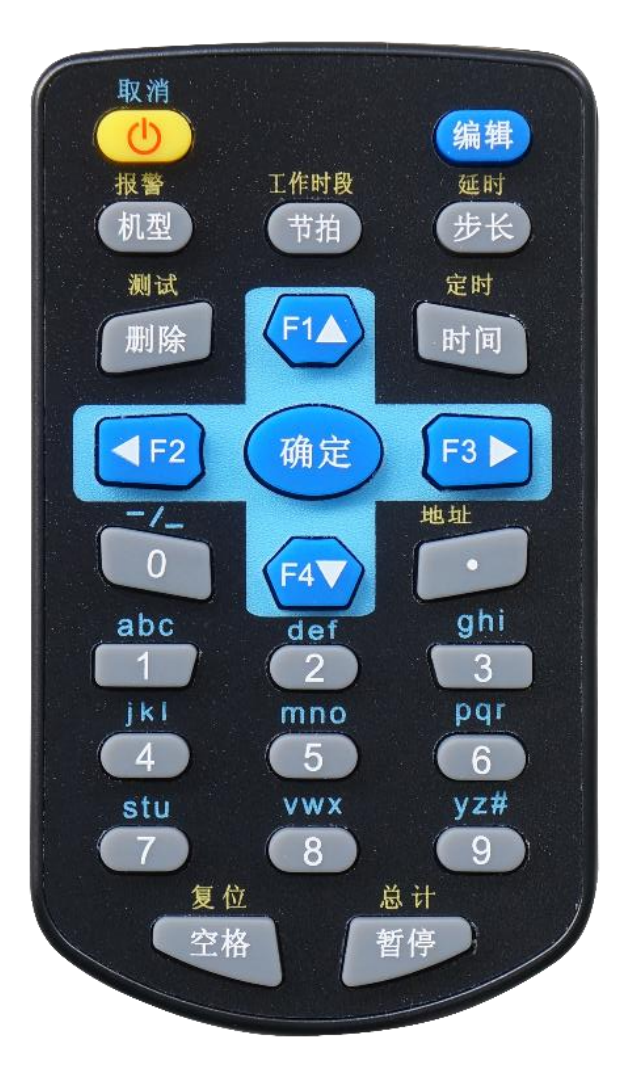

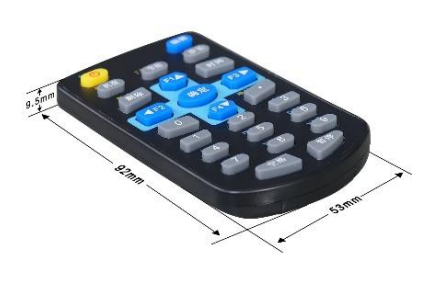

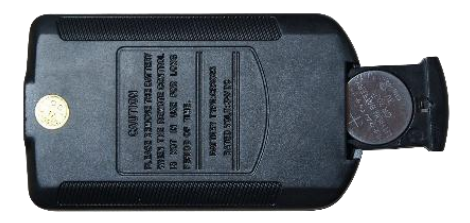

3V纽扣电池(正极朝背面)

- 
- 1. 按【机型】键,进入工作显示模式设置状态,此时显示模式对应编号; **一、设置工作显示模式**<br>1. 按【机型】键,进入工作显示模式设置状态,此时显示模式对应编号;<br>2. 按【F4】键,切换到下一模式编号;<br>3. 按【F1】键,切换到上一模式编号;<br>4. 按【确定】键,保存设置并退出;<br>5. 按【取消】键,取消本次操作并退出;<br>注:1 、模式【1】一 — 时间显示(235959),模式【2】— — 倒计时(654321)
- 2. 按【F4】键,切换到下一模式编号;
- 3. 按【F1】键,切换到上一模式编号;
- 4. 按【确定】键,保存设置并退出;
- 5. 按【取消】键,取消本次操作并退出;
- 

二、设置倒计时当前时间(在模式【2】— — 倒计时模式下才能编辑)

- 1. 按【编辑】键,进入时间设置状态,此时光标闪烁;
- 2. 按【F3】键,光标向右移动;
- 3. 按【F2】键,光标向左移动;
- 4. 闪烁菜单处,通过数字键输入数据;
- 5. 按【确定】键,保存数据并退出;
- 6. 按【取消】键,取消本次操作并退出;
- 注:输入无效时间将自动恢复为当前有效时间;

此设置下依次输入的为XX时XX分XX秒。

#### 三、设置倒计时初始时间(在模式【2】— — 倒计时模式下才能步长)

- 1. 按【步长】键,进入时间设置状态,此时光标闪烁;
- 2. 按【F3】键,光标向右移动;
- 3. 按【F2】键,光标向左移动;
- 4. 闪烁菜单处,通过数字键输入数据;
- 5. 按【确定】键,保存数据并退出;
- 6. 按【取消】键,取消本次操作并退出;
- 注:输入无效时间将自动恢复为当前有效时间;

此设置下依次输入的为XX时XX分XX秒。

#### 四、倒计时操作键位(在模式【2】— — 倒计时模式下才能编辑)

- 1. 按【空格】键, "倒计时当前值"复位到"倒计时初始值";
- 2. 按【暂停】键,切换倒计时开始/停止状态;

#### 五、设置时间

- 1. 按【时间】键,进入时间设置状态,此时光标闪烁;
- 2. 按【F3】键,光标向右移动;
- 3. 按【F2】键,光标向左移动;
- 4. 闪烁菜单处,通过数字键输入数据;
- 5. 按【确定】键,保存数据并退出;
- 6. 按【取消】键,取消本次操作并退出;

注:输入无效时间将自动恢复为当前有效时间;

此设置下依次输入的为20XX年XX月XX日XX时XX分XX秒。

#### 六、设置工作时间段

- 1. 按【取消】键,进入软关机状态,屏幕不显示;
- 2. 按【节拍】键,进入工作时间段设置状态,此时光标闪烁;
- 3. 按【机型】键,可以打开或者关闭时间段;
- 4. 按【F4】键,切换到设置下一参数;
- 5. 按【F1】键, 切换到设置上一参数;
- 6. 光标闪烁栏处,通过数字键输入数据;
- 7. 按【确定】键,保存数据并退出;
- 8. 按【取消】键,取消本次操作并退出;
- 注: 1、起始时间: 显示在"时分"栏上, 格式为XX时XX分, 结束时间:显示在"月日"栏上,格式为XX时XX分, 工作时间段组号: 显示在"秒"栏, 格式为 XX号; (一共有1组工作时间段)
	- 2、工作时间时段设置为:0800~1200;表示8:00~12:00这段时间段范围内才能正常显示;
	- 3、【OFF】表示关闭当前工作时间段。

#### 七、设置校时方式

- 1. 按【取消】键,进入软关机,屏幕不显示;
- 2. 按【机型】键,进入校时方式设置状态,此时显示校时方式对应编号;
- 3. 按【F4】键,切换到下一校时方式编号;
- 4. 按【F1】键, 切换到上一校时方式编号;
- 5. 按【确定】键,保存设置并退出;
- 6. 按【取消】键,取消本次操作并退出;

注: 1 、模式【0】— — CDMA校时, 模式【1】— —NTP校时, 模式【2】— — GPS校时,模式【3】— — 讯鹏老协议校时, 模式 【4】——讯鹏新协议校时,模式【5】— — 预留。当数字大于6时,自动选择校时模式;此设置需根据实际硬件模块进行同步设置,才 会产生校时作用。

#### 八、设置校时时区

- 1. 按【取消】键,进入软关机状态,屏幕不显示;
- 2. 按【时间】键,进入时区设置,此时光标闪烁;
- 3. 闪烁菜单处,通过数字键输入;
- 4. 按【F2】【F3】键,显示消除负号;
- 5. 按【删除】键,数据清零;
- 6. 按【确定】键,保存数据并退出;
- 7. 按【取消】键,取消本次操作并退出;

#### 九、设置校时间隔时间

- 1. 按【取消】键,进入软关机状态,屏幕不显示;
- 2. 按【编辑】键,进入校时间隔时间设置,此时光标闪烁;
- 3. 闪烁菜单处,通过数字键输入时间,单位为秒;
- 4. 按【删除】键,数据清零;
- 5. 按【确定】键,保存数据并退出;
- 6. 按【取消】键,取消本次操作并退出;
- **注:建议校时间隔大于5s。请求发送太快,有的服务器会判定为恶意攻击,拒绝你的访问。**

#### 十、设置闹钟时间点

- 1. 按【取消】键,进入软关机状态,屏幕不显示;
- 2. 按【F2】键,进入闹钟时间点设置状态,此时光标闪烁;
- 3. 按【机型】键,开启/关闭当前闹钟时间点;
- 4. 按【F4】键,切换到下一个数据清零时间点查阅或设置;
- 5. 按【F1】键, 切换到上一个数据清零时间点查阅或设置;
- 6. 闪烁菜单处,通过数字键输入时间;
- 7. 按【删除】键,数据清零;
- 8. 按【确定】键,保存数据并退出;
- 9. 按【取消】键,取消本次操作并退出;
- 注: 1、闹钟时间: 显示在"时分秒"栏上, 格式为XX时XX分XX秒。
	- 闹钟时间组号: 显示在"月"栏上, 格式为XX号。 (一共有36组闹钟时间)
	- 2、例: "闹钟时间"08:00:00, 表示当时间到达"闹钟时间",根据"闹钟输出时间"持续输出;
	- 3、【OFF】表示关闭当前工作时间段。

#### 十一、设置闹钟输出时间

- 1. 按【取消】键,进入软关机状态,屏幕不显示;
- 2. 按【F4】键,进入闹钟输出时间设置,此时光标闪烁;
- 3. 闪烁菜单处,通过数字键输入时间,单位为秒
- 4. 按【删除】键,数据清零;
- 5. 按【确定】键,保存数据并退出;
- 6. 按【取消】键,取消本次操作并退出;
- 注:"闹钟输出时间"范围1~9999秒。

### 十二、设置闹钟输出是否闪屏

- 1. 按【取消】键,进入软关机状态,屏幕不显示;
- 2. 按【F3】键,屏幕显示OFF/ON状态;(OFF表示关闭闪烁,ON表示打开闪烁)
- 3. 按【机型】键,切换OFF/ON状态;
- 4. 按【确定】键,保存数据并退出;
- 5. 按【取消】键,取消本次操作并退出;

#### 十三、设置指示灯是否闪烁

- 1. 按【取消】键,进入软关机状态,屏幕不显示;
- 2. 按【F1】键,屏幕显示OFF/ON状态;(OFF表示关闭闪烁,ON表示打开闪烁)
- 3. 按【机型】键,切换OFF/ON状态;
- 4. 按【确定】键,保存数据并退出;
- 5. 按【取消】键,取消本次操作并退出;
- 例: 若为OFF状态时, 正常状态下电子钟中间两个笔端": "不会闪烁。校到时后电子钟中间两个笔端": "会闪烁。

#### 十四、设置本机ID【地址】

- 1. 按【取消】键,进入软关机状态,屏幕不显示;
- 2. 按小数点【.】键,进入本机ID设置状态,此时光标闪烁;
- 3. 闪烁菜单栏处,通过数字键输入数据,设置范围为0-255;
- 4. 按【删除】键,数据清零;
- 5. 按【确定】键,数据保存并退出;
- 6. 按【取消】键,取消本次操作并退出;

#### 十五、设置它机ID【地址】

- 1. 按【取消】键,进入软关机状态,屏幕不显示;
- 2. 按小数点【0】键,进入本机ID设置状态,此时光标闪烁;
- 3. 闪烁菜单栏处,通过数字键输入数据,设置范围为0-255;
- 4. 按【删除】键,数据清零;
- 5. 按【确定】键,数据保存并退出;
- 6. 按【取消】键,取消本次操作并退出;

- 1. 按【取消】键,进入软关机状态,屏幕不显示; **十六、进入测试程序**<br>1. 按【取消】键,进入软关机状态,屏幕不显示;<br>2. 按【删除】键,进入测试程序;<br>3. 按【叶除】键,切换下一测试模式;<br>4. 按【F1】键,切换上一测试模式;<br>5. 按【取消】键,取消本次操作并退出;<br>注: "测试程序"是用来判别数码管和接线是否正常。
- 2. 按【删除】键,进入测试程序;
- 3. 按【F4】键,切换下一测试模式;
- 4. 按【F1】键,切换上一测试模式;
- 5. 按【取消】键,取消本次操作并退出;
- 

#### 十七、软关机

- 1. 按【取消】键,进入软关机,屏幕不显示;
- 2. 再按【取消】键,屏幕恢复正常显示。

#### 十八、数据复位

- 1. 按【取消】键,进入软关机,屏幕不显示;
- 2. 再按【空格】键,数据进行复位。
- 3. 按【确定】键,数据保存并退出;
- 4. 按【取消】键,取消本次操作并退出;

#### 十九、WIFI复位和恢复出厂按键

- 1. 按【取消】键,进入软关机状态,屏幕不显示;
- 2. 按【暂停】键,进入"WIFI复位和恢复出厂"设置模式;
- 3. 数码管闪烁处,显示当前的"WIFI模式";
- 4. 按【F1】键,进入"正常运行"模式;(显示0)
- 5. 按【F2】键,进入"WIFI复位"模式;(显示1)
- 6. 按【F3】键,进入"WIFI恢复出厂设置"模式;(显示2)
- 7. 按【确定】键,数据保存并退出;
- 8. 按【取消】键,取消本次操作并退出;
- 注: 1、一共有3个模式: 模式0: WIFI "正常运行"模式
	- 模式1:"WIFI复位"模式
	- 模式2:"WIFI恢复出厂设置"模式
	- 2、当按下【确定】键后,不要重复进入设置。经过大约'15S'左右, WIFI模块才能进入正常工作状态。

#### 二十、设置数码管亮度

- 1. 按【编辑】键,进入亮度调节使能,屏幕闪一下;
- 2. 按【.】键,进入亮度调节界面;(时分秒常亮,年月日星期闪烁)
- 3. 按【F1】键,亮度增大,调到最亮继续按则变回最暗,周而复此;
- 4. 按【F4】键,亮度减少,调到最按继续按则变回最亮,周而复此;
- 5. 按【1-8】键,直接跳到对应的亮度等级;
- 6. 按【0】键,光敏电阻ADC自动调光;
- 7. 按【确定】键,保存数据并退出;
- 8. 按【取消】键,取消本次操作并退出;

#### 二十一、设置 DHCP 和 IP 地址

1.按【取消】键,进入软关机状态,屏幕不显示; 2.按【5】键,进入IP地址和DHCP配置界面。 配置界面的格式为 IP-x-y aaa bb x代表当前的ip地址类型。 x = 0 代表 ip地址 x = 1代表子网掩码地址 x = 2 代表网关地址 y代表当前的地址偏移。(以 192.168.0.254为例) y = 0 代表当前正在修改第0个偏移的ip地址值。 如 192 y = 1 代表当前正在修改第1个偏移的ip地址值。 如 168 y = 2 代表当前正在修改第2个偏移的ip地址值。 如 0 y = 3代表当前正在修改第3个偏移的ip地址值。 如 254 aaa为当前偏移的ip地址值显示:(以 192.168.0.254为例) 当y = 0 时,显示 192 当y = 1 时,显示 168 当y = 2时,显示 0 当y = 3时,显示 254 bb 表示当前的DHCP模式, 00表示当前为静态分配, 11表示当前为动态分配。 3.按【F1】和【F4】键,切换IP类型,即定位到修改哪个类型的ip地址,比如ip,子网掩码,网关 4.按【F2】和【F3】键,切换当前IP类型的偏移。即定位到当前要修改的ip地址的第几位。如: 192.168.0.1,第0位为192,第1 位为168,第2位为0,第3位为1. 5.定位到要修改的ip类型和对应的偏移,按【编辑】键使能修改当前的地址的值,这时数值aaa变为000并闪烁。 6.按【0】-【9】键修改当前的地址的值。 7.按【.】键保存当前修改的值。 8.重复 3 4 5 6 7修改其他的ip地址值。

9.如果休要修改dhcp,按【节拍】键可切换dhcp,00代表静态分配ip地址,11代表动态dhcp分配ip地址.

10.按【确定】键保存当前修改并退出,注意,请保证修改完所有的ip地址值再按【确定】键,点击确认键后,如果有数据被改变, 电子钟会重启。如果设置的是静态分配ip地址,重启后将会按照修改的ip地址,子网掩码和网关地址值进行初始化网络。如果设置 的是动态dhcp,则重启后由网关自动分配地址,修改的ip值仍然会保存在系统的flash中。

11.按【取消】键取消当前操作,退出设置状态。

#### 二十二、红外遥控解锁

依次按遥控器上的数字健【1】【2】【3】【4】,电子钟的红外遥控功能解锁,电子钟会闪一下表示解锁成功,可以通过遥控器进行 对电子钟的配置工作。红外遥控解锁后需要在10分钟内完成遥控配置工作,解锁10分钟后将会自动上锁,上锁后不能进行遥控配置工 作,需要重新解锁。

#### 二十三、红外遥控上锁

- 1. 按【取消】键,进入软关机状态,屏幕不显示;
- 2. 按数字【8】键,进入红外遥控上锁设置状态,此时整屏显示横杠;
- 3. 依次按遥控器上的数字健 【1】【2】【3】【4】,电子钟上锁成功并退出到正常工作状态。

#### 二十四、恢复出厂设置

- 1. 按【取消】键,进入软关机状态,屏幕不显示;
- 2. 按数字【9】键,进入恢复出厂设置控制界面,屏幕闪烁。
- 3. 按【空格】键,使能恢复出厂设置,屏幕短暂显示H字样然后变成0,并且闪烁。
- 4. 按【确定】键,保存设置数据并退出,电子钟重启。
- 5. 按【取消】键,取消本次操作并退出。

#### 二十五、系统复位

- 1. 按【取消】键,进入软关机状态,屏幕不显示;
- 2. 按数字【7】键,进入系统复位设置界面,屏幕显示'H'字样。
- 3. 按【.】键,使能系统复位设置,屏幕显示0,并且闪烁。
- 4. 按【确定】键,保存设置数据并退出,电子钟重启。
- 5. 按【取消】键,取消本次操作并退出。

### 二十六、设置电子钟网络速率(带宽)

- 1. 按【取消】键,进入软关机状态,屏幕不显示;
- 2. 按数字【6】键,进入网络速率设置界面,屏幕显示'P'字样。
- 3. 按【编辑】键,设置网络速度,其中显示'1'字样表示自动协商,显示 '2' 字样表示10Mbps, 显示 '3' 字样表示100Mbps。多次按【编辑】键 可以将网速设置到不同速率。。
- 1. 按【确定】键,保存设置数据并退出,电子钟重启。
- 2. 按【取消】键,取消本次操作并退出。

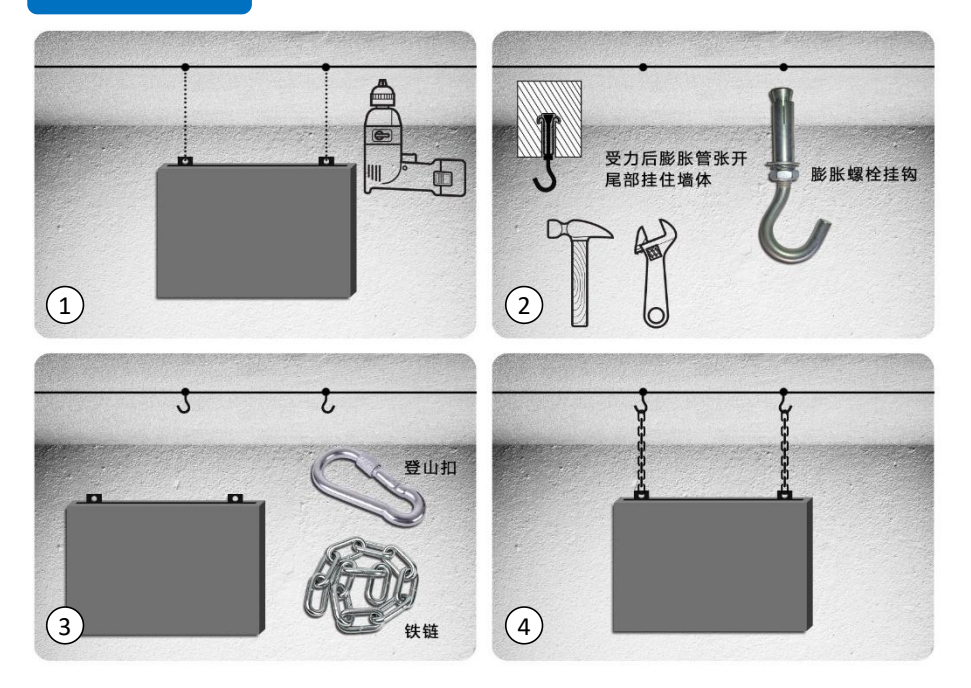

1.用电钻在天花板上钻两个与膨胀螺 丝大小一致的洞。(看板挂环可以移 动,取合适距离即可) 2.用铁锤将膨胀螺丝挂环/挂钩打入钻 好的洞中,再用扳手旋紧六角螺母。 3.用登山扣将看板与铁链连接。 4.将铁链的另一端挂在固定好的膨胀 螺丝上即可。

**注:安装配件需自行购买**

#### 注意事项

1.本机顶部有一个电源输入端口将电源,插头接入100V-240V/50HZ交流电源即可工作。

2.将遥控器纽扣电池按正确方向装入遥控器电池仓。【注意电池的正极向上放置(标有"+"号的一面为正极)】

3.安装时,必须确保固定螺丝牢固可靠,防止机身落地损坏。

4.必须安装在干燥.通风的位置,并远离易燃易爆物品。

5.清洁机身表面时,必须先关闭电源,只能用洗洁精等洗涤剂清洗机身,切勿使用汽油.丙酮.白电油等有机溶剂进行清洗.在清洗是,必须避免让 溶剂流入机身内部,否则会损坏主机板甚至引起触电或者火灾。

6.避免安装在露天场地,防止雨水流入机身内部而损坏主机。

7.不要安装在阳光直射的位置,以免因为亮度不足而影响视觉。

# 六 常见问题

#### 常见故障及处理

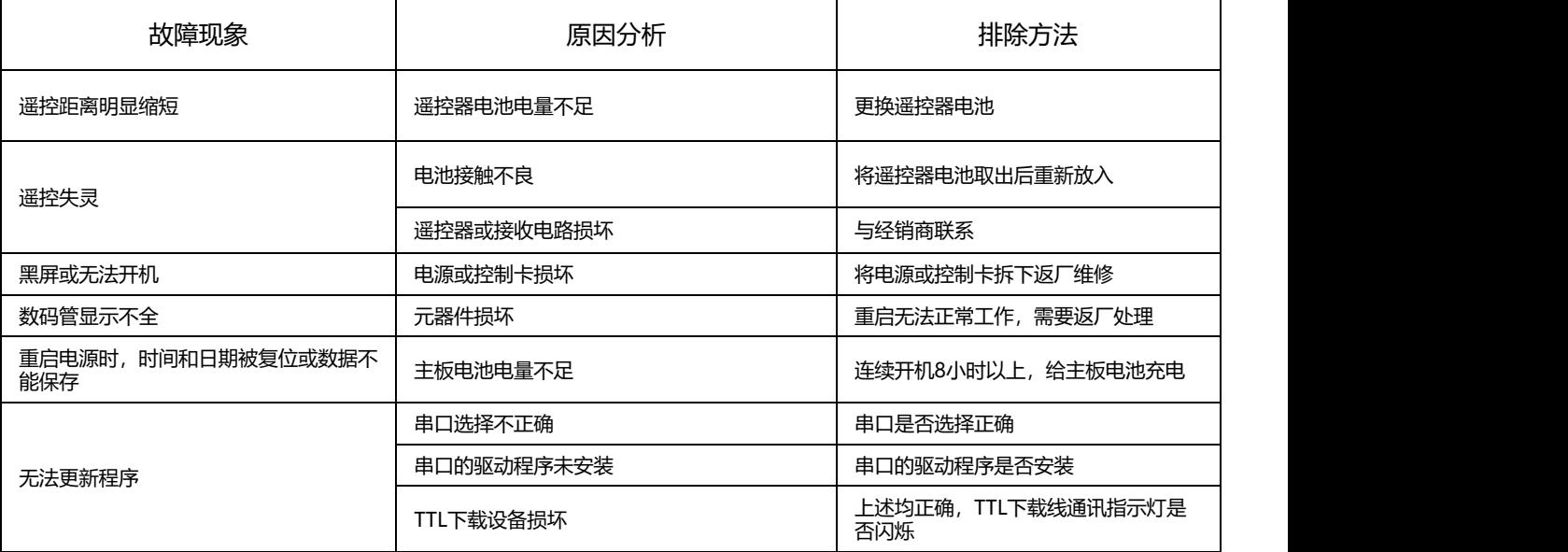

# **生产现场管理硬件与系统**

LED电子看板

טככ

停机时间 1234 呼叫工位

1

678901

目标数量

目标差值

节拍倒计时<br><sup>节拍设置 秒/条</sup>

呼叫工位

1195

#### retun den skerames [防静眼] **MARTINE** 7. 1  $\mathbf{r}$ 1生 интересунд на Inter Leader Frangy<br>- 产品 Vode | 34P編形整備<br>- 実結产量 Actual 16570<br>- China University 09:00 10:00  $142 11.50$  13.00  $\bullet$ 14.00-15.00  $\alpha$ 1600-1700 18.40-201 LCD生产管理系统 Πū

E-SOP电子作业指导书

# **MES硬件产品**

 $\sqrt{2}$ 

产品图号

计划产量

实际产量

运行时间

停机时间

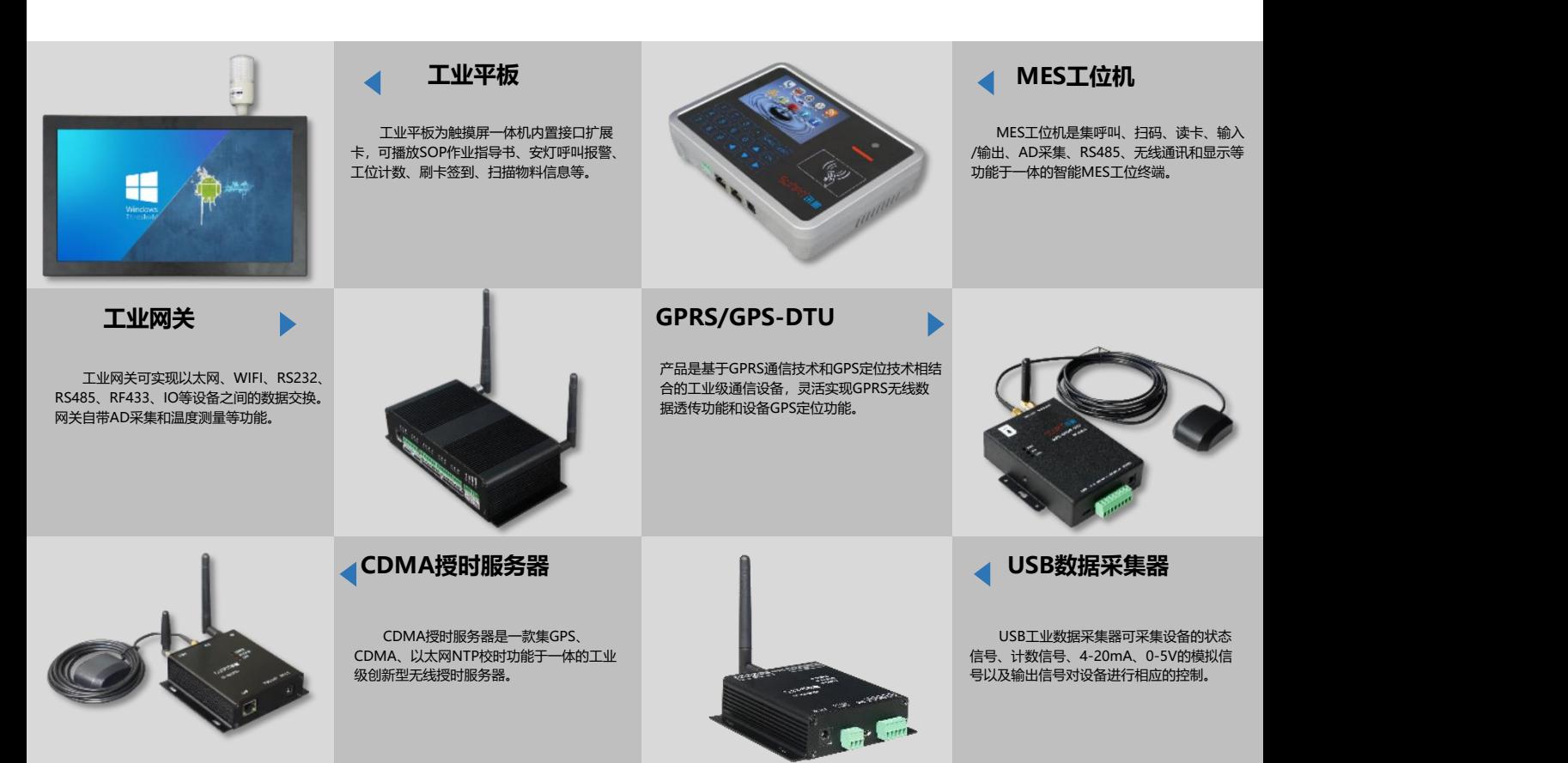

# **LED电子看板定制**

生产管理系统 车间生产看板 精益生产看板 安灯呼叫看板 流水线看板 JIT管理看板 设备信号通讯显示屏 宾馆酒店电子房价牌 利率牌 油价显示牌 倒计时显示牌 工业平板 工业物联网网关

# **E-SOP电子作业指导书系统**